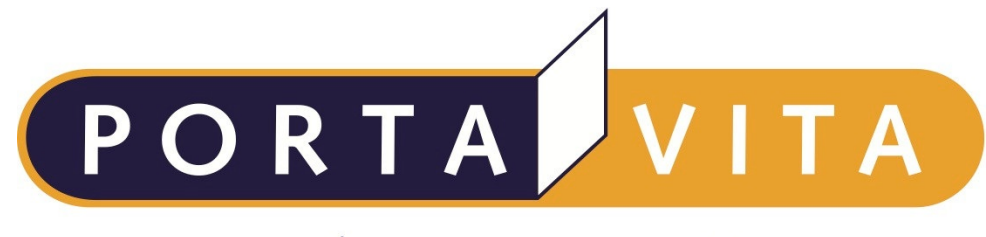

Networked Health

# **Handleiding Near-Patient Testing voor medewerkers van een zorgorganisatie 3.0.0 3b**

### Inhoudsopgave

<span id="page-1-29"></span><span id="page-1-28"></span><span id="page-1-27"></span><span id="page-1-26"></span><span id="page-1-25"></span><span id="page-1-24"></span><span id="page-1-23"></span><span id="page-1-22"></span><span id="page-1-21"></span><span id="page-1-20"></span><span id="page-1-19"></span><span id="page-1-18"></span><span id="page-1-17"></span><span id="page-1-16"></span><span id="page-1-15"></span><span id="page-1-14"></span><span id="page-1-13"></span><span id="page-1-12"></span><span id="page-1-11"></span><span id="page-1-10"></span><span id="page-1-9"></span><span id="page-1-8"></span><span id="page-1-7"></span><span id="page-1-6"></span><span id="page-1-5"></span><span id="page-1-4"></span><span id="page-1-3"></span><span id="page-1-2"></span><span id="page-1-1"></span><span id="page-1-0"></span>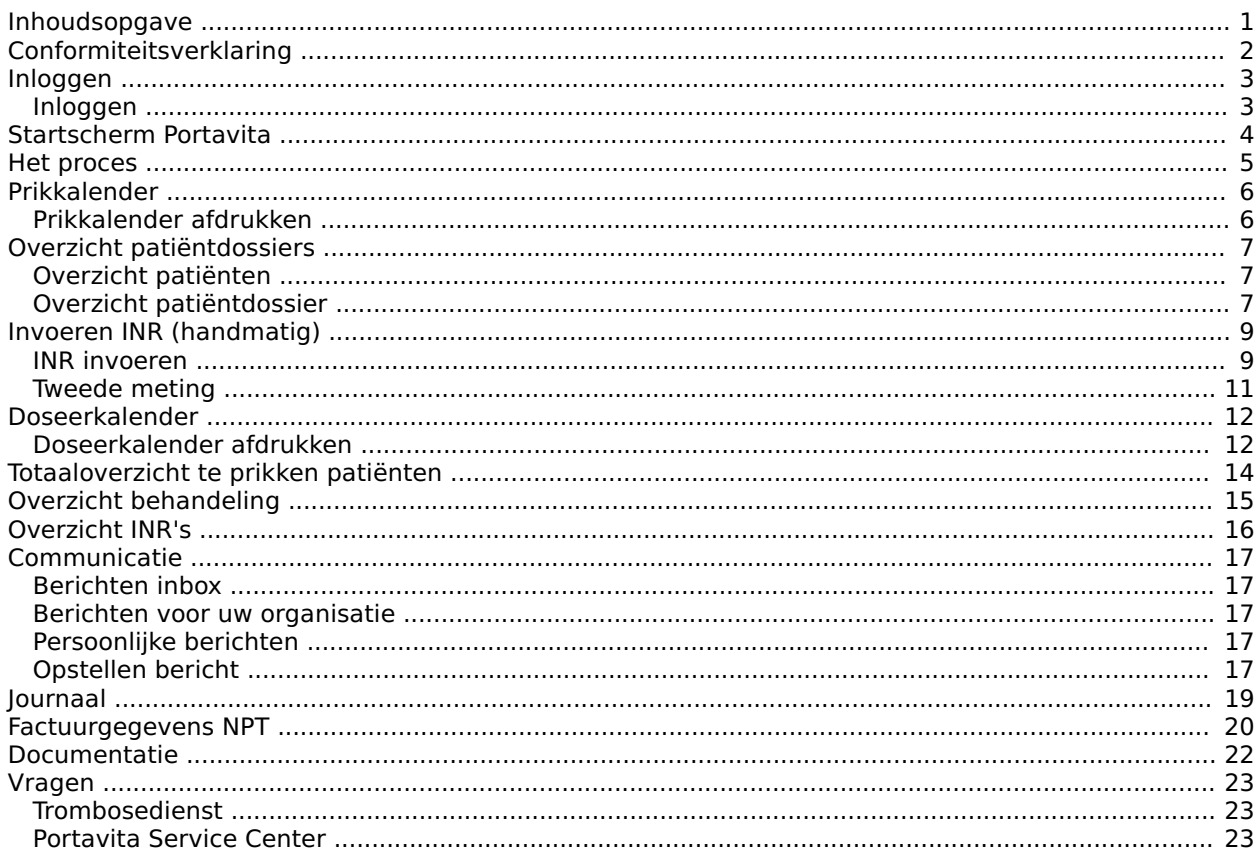

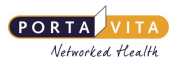

## <span id="page-2-0"></span>**[Conformiteitsverklaring](#page-1-1)**

Portavita BV, Oostenburgervoorstraat 100, 1018 MR Amsterdam

verklaart hiermee dat de applicatie

Portavita Antistolling applicatie, een medisch hulpmiddel voor de ondersteuning van patiënten en trombosediensten voor de dosering van antistollingsmiddelen binnen de therapeutische kaders

aan de eisen van de Europese richtlijn 93/42/EEG betreffende de medische hulpmiddelen voldoet.

Registratienummer: NL-CA001-2010-3008122

E.J. Hoijtink, Algemeen directeur Amsterdam, Januari 2011

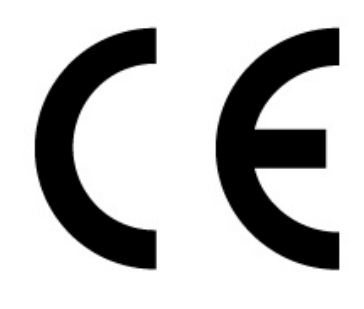

 $\Box$  $\Box$ 

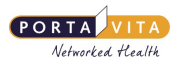

### <span id="page-3-0"></span>**[Inloggen](#page-1-2)**

### <span id="page-3-1"></span>**[Inloggen](#page-1-3)**

Portavita is via internet altijd en overal te bereiken. Om betrouwbaarheids- en privacy redenen is de toegang tot de dossiers beveiligd met een gebruikersnaam en wachtwoord. Hieronder staat een uitleg voor de eerste keer inloggen bij Portavita.

Werkwijze:

- Start de browser (het internetprogramma waarmee u werkt).
- Voer bij adres in: **www.portavita.eu** en toets op [Enter].

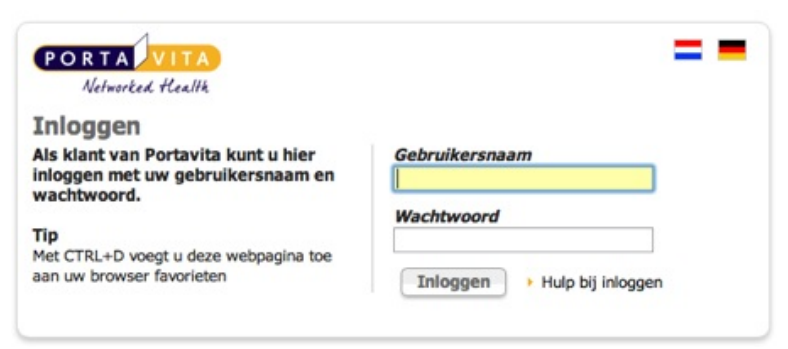

- Voer de gebruikersnaam in die de trombosedienst heeft gegeven.
- Voer het wachtwoord in dat per e-mail is verstuurd.
- Klik op Inloggen.

Wijzig na inloggen zelf het wachtwoord in een persoonlijk wachtwoord.

Deze moet bestaan uit minimaal zes karakters waaronder minstens één cijfer en één letter.

- Voer het nieuw gekozen wachtwoord twee keer in.
- Klik op Enter.

Na het opslaan verschijnt de **HOMEPAGE**.

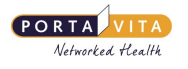

### <span id="page-4-0"></span>**[Startscherm](#page-1-4) Portavita**

Op het startscherm van Portavita staan linkjes naar informatie en activiteiten die kunnen worden uitgevoerd:

- zorginstelling (patiëntenlijst)
- mailbox
- Kopiëren patiëntenlijst (N.B. deze functionaliteit werkt alleen als de koppeling tussen Portavita en de CoaguChek XS Pro actief is)
- Overnemen INR's (N.B. deze functionaliteit werkt alleen als de koppeling tussen Portavita en de CoaguChek XS Pro actief is)
- prikkalender (raadplegen en afdrukken)
- doseerschema's afdrukken
- journaal
- factuurgegevens
- instructies

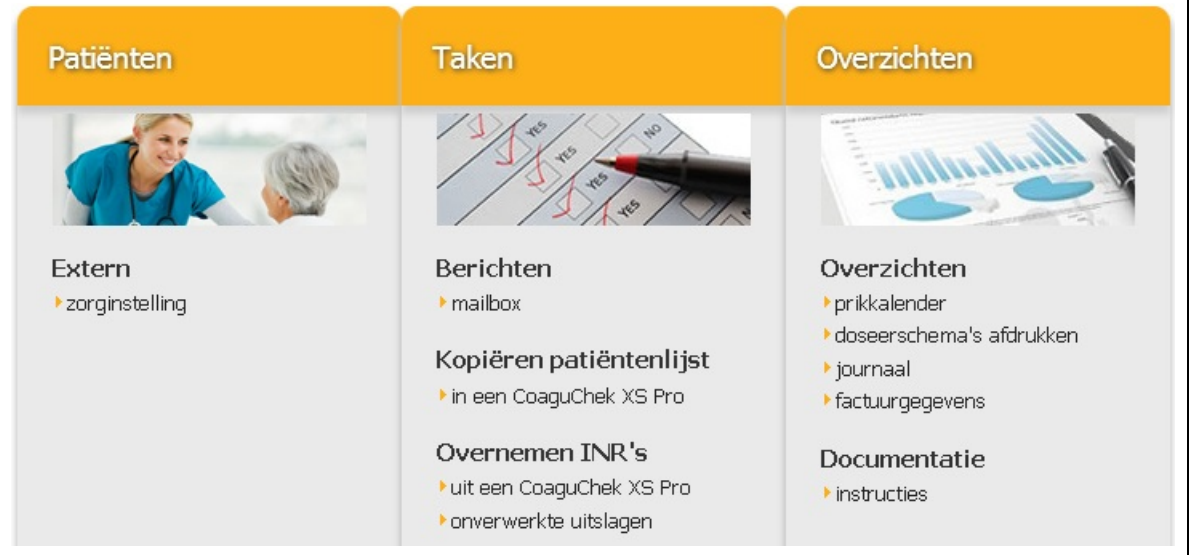

Het is mogelijk de inloggegevens (de gebruikersnaam, het wachtwoord en het e-mailadres) te wijzigen onder Account, bovenaan het scherm.

#### **Organisatie**

Als u bij meerdere instellingen of locaties een<br>account heeft, kunt u na het inloggen kiezen voor de juiste instelling of locatie. Volume Justee insteminy of locate.<br>U kunt ook vanaf de startpagina van Portavita,<br>rechtsboven, op **Organisatie** klikken om van instelling/locatie te veranderen.

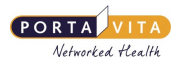

### <span id="page-5-0"></span>**Het [proces](#page-1-5)**

Hieronder staat de werkwijze in grote lijnen:

Stap 1: prikken

- Log in op **www.portavita.eu**
- Print de prikkalender uit. Dit is een overzicht van de patiënten die die dag geprikt moeten worden.
- Log uit.
- Ga langs bij de bewoners en prik de INR's.
	- Indien er met de CoaguChek XS Pro wordt gewerkt, scan dan de barcode per patiënt.
- Schrijf de INR-waarde + eventuele mededeling(en) op de prikkalender.
	- Indien er met de CoaguChek XS Pro wordt gewerkt, worden de INR's opgeslagen in het apparaat.

Stap 2: INR invoeren

- Log in op **www.portavita.eu**
- Voer per patiënt de INR-waarde + eventuele mededeling(en) in, zo nodig wordt het logboek bijgewerkt.
	- Indien de koppeling met de CoaguChek XS Pro is geïnstalleerd, worden de INR's geüpload. Zie hiervoor de 'Handleiding Koppeling CoaguChek XS Pro'.
- Log uit.
- (Trombosedienst doseert)

Stap 3: doseerkalender uitprinten

- Log na 16.30 uur (of volgende dag)\* weer in op **www.portavita.eu**
- Print de doseerkalenders uit
- Log uit

\* Zorginstelling en trombosedienst kunnen samen afspraken maken over het tijdstip dat de doseerkalenders gereed zijn. De trombosedienst kan ervoor kiezen om NPT-patiënten (van deze koepel, of van deze locatie, of van dit thuiszorgteam) met voorrang te doseren.

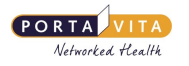

### <span id="page-6-0"></span>**[Prikkalender](#page-1-6)**

Klik vanaf de **HOMEPAGE** op prikkalender . De prikkalender is een agenda die aangeeft welke patiënt wanneer geprikt moet worden. Er zijn twee mogelijkheden:

1. Men werkt met Near-Patient Testing en prikt de patiënten zelf.

2. Men werkt met de raadpleegfunctie en kan de patiëntgegevens alleen inzien.

Standaard toont het scherm de kalender van vandaag en alleen de NPT-patiënten. Bij het werken met NPT kan men aan de hand van deze prikkalender bij de patiënten langsgaan om de INR te meten.

Als er alleen bevoegdheid is om dossiers te raadplegen, koppelt de trombosedienst de (reguliere) patiënten aan de betreffende zorginstelling om ze zichtbaar te maken. Vink, ook als er met NPT wordt gewerkt, 'Toon alleen NPT-patiënten**'** uit om reguliere patiënten te zien.

De kalenders over een langere periode zijn te zien door het instellen van de 'Datum vanaf' en 'Datum tot'.

De 'Datum vanaf' en 'Datum tot' gaat tot 14 dagen terug. De 'Datum tot' gaat tot een maand in de toekomst.

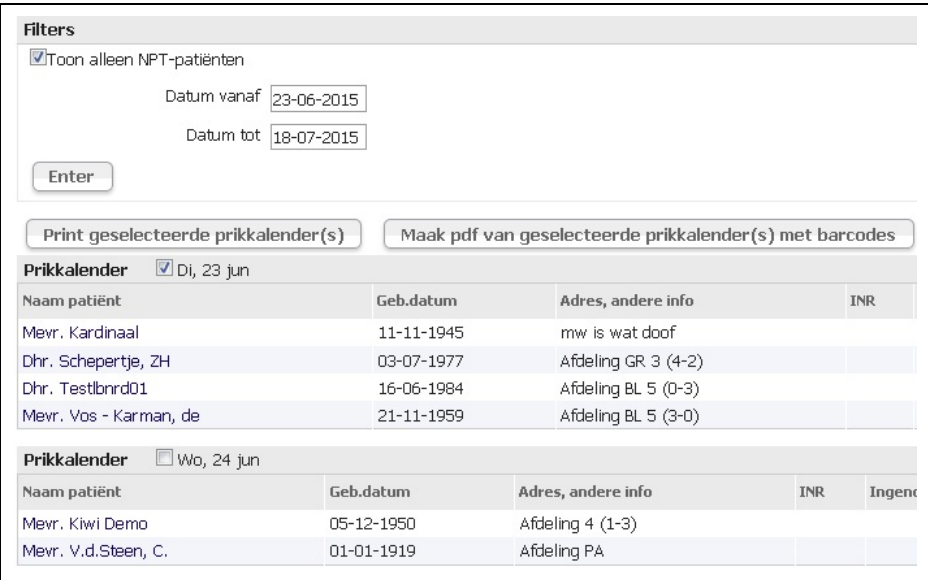

#### <span id="page-6-1"></span>**[Prikkalender](#page-1-7) afdrukken**

Het aanvinken van de betreffende data heeft als resultaat het afrukken van meedere prikkalenders. Standaard staat de prikkalender van vandaag aangevinkt.

Voor het uitprinten van de prikkalender(s) zijn twee links aanwezig:

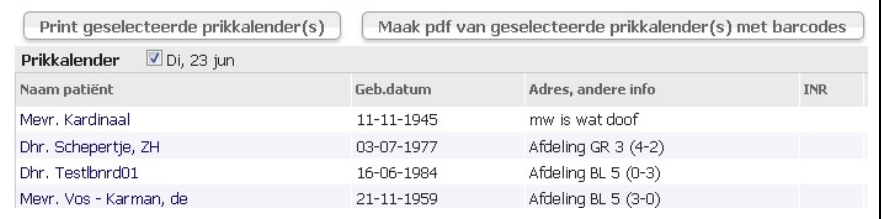

De knop Maak pdf van geselecteerde prikkalender(s) met barcodes is bedoeld voor het gebruik van de koppeling tussen Portavita en de CoaguChek XS Pro. Klik op deze knop voor het aanmaken van de prikkalender in PDF. Klik vervolgens de PDF aan en print hem uit.

Als bedoelde koppeling niet wordt gebruikt, klik dan op Print geselecteerde prikkalender(s). Klik vervolgens in de pop-up op afdrukken of print. Stel de printer voor beide prikkalenders in op landscape.

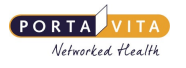

### <span id="page-7-0"></span>**Overzicht [patiëntdossiers](#page-1-8)**

#### <span id="page-7-1"></span>**[Overzicht](#page-1-9) pat iënten**

#### • Klik op de **HOMEPAGE** op zorginstelling.

De patiëntenlijst volgt.

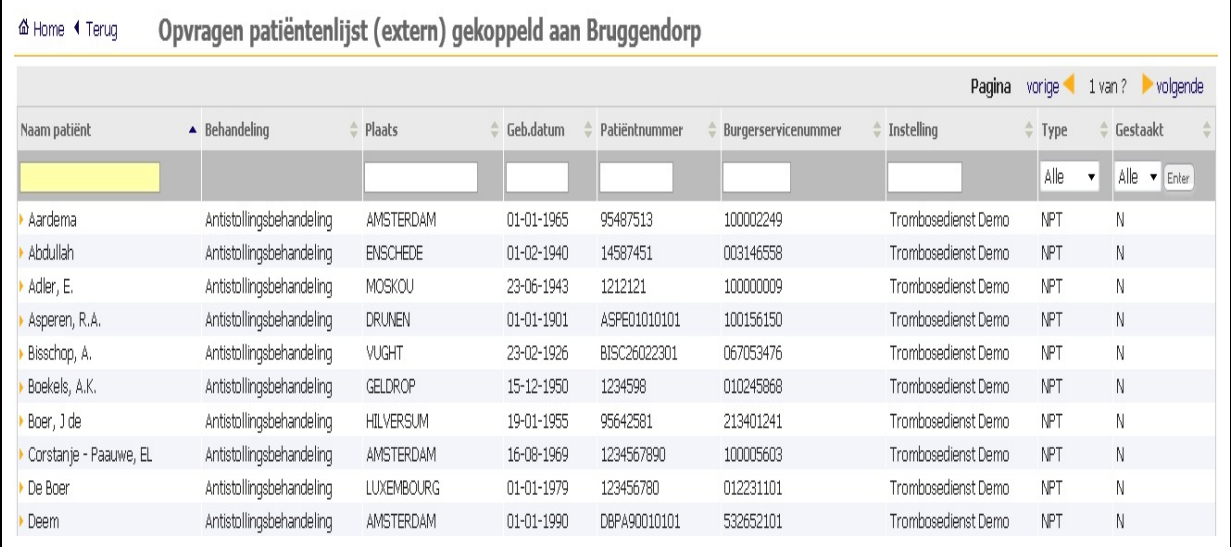

• Klik op de naam van een patiënt.

Of type (een deel van) de naam boven in het scherm in bij **Naam pat iënt** en klik op Enter.

Het Antistolling patiëntdossier (**EPD ANTIST OLLING, OVERZICHT ALGEMEEN)** verschijnt.

#### <span id="page-7-2"></span>**Overzicht pat [iëntdossier](#page-1-10)**

Het patiëntdossier is de plek alle gegevens van een patiënt staan.

Bovenaan elk dossier staan in de blauwe balk belangrijke (behandel)gegevens. Klik op deze balk om hem uit te klappen en nog meer gegevens te zien.

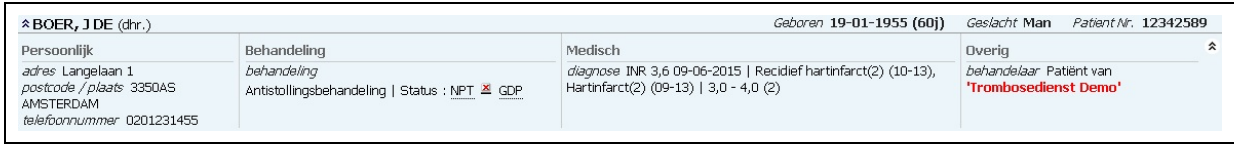

Klik er nogmaals op om hem weer in te klappen.

Daaronder is links een navigatiebalk die verwijst naar andere pagina's in het patiëntdossier. Aan de rechterkant bevinden zich de tabbladen Algemene patiëntgegevens, Contactpersonen, Onderzoeken.

Het tabblad Algemene patiëntgegevens is verdeeld in drie onderdelen: **Patiënt NAW**, **Administratief** en **Behandelgegevens**.

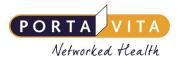

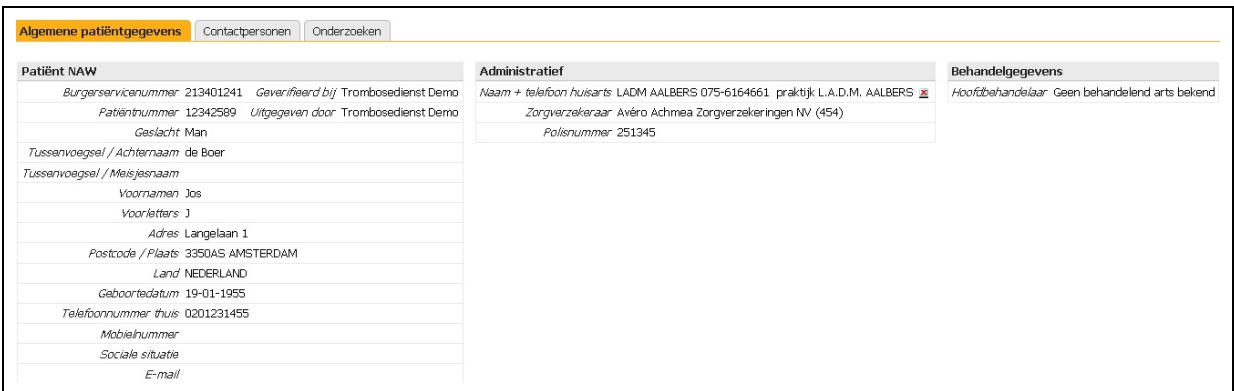

Het is niet mogelijk de gegevens zelf te veranderen. Geef een wijziging door aan de trombosedienst via het versturen van een bericht.

### <span id="page-9-0"></span>**Invoeren INR [\(handmatig\)](#page-1-11)**

#### <span id="page-9-1"></span>**INR [invoeren](#page-1-12)**

Het invoeren van een INR kan alleen bij patiënten met de status NPT. Voor het invoeren van een INR van reguliere patiënten moet de trombosedienst een speciale bevoegdheid toekennen.

Het invoeren van de INR voor één patiënt kan via het patiëntdossier. Klik in de navigatiebalk op INR en er volgt een overzicht van alle INR's met de daarop volgende doseringen en mededelingen. Voer via dit scherm de INR van de patiënt in. Klik hiervoor linksboven op Invoeren.

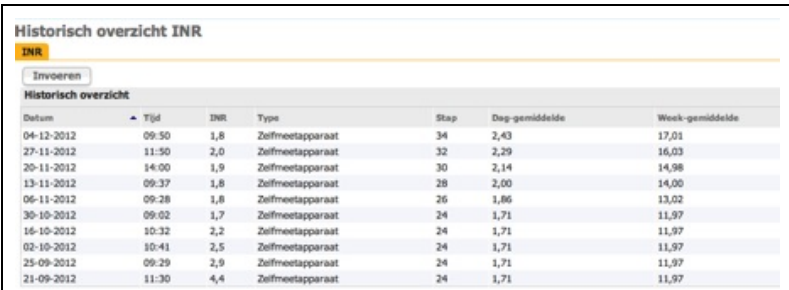

Gebruik bij het invoeren van de INR voor meerdere patiënten de prikkalender. Ga hiervoor op de **HOMEPAGE** naar prikkalender . Standaard is de prikkalender van vandaag te zien. Pas de data, indien gewenst, aan.

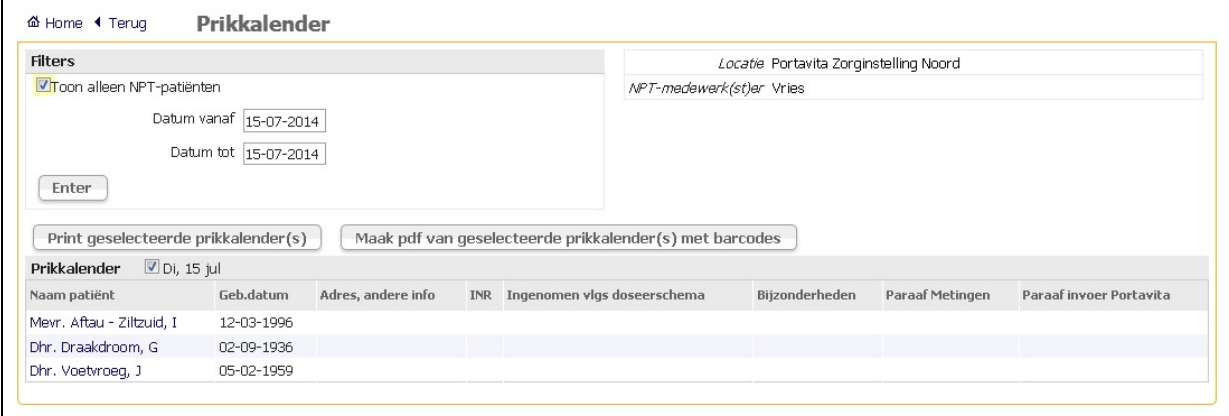

De lijst van patiënten die op de betreffende dag geprikt moeten worden, wordt getoond. De namen zijn aanklikbaar. Klik op de naam van de patiënt om de INR in te voeren.

#### Onderstaand scherm verschijnt:

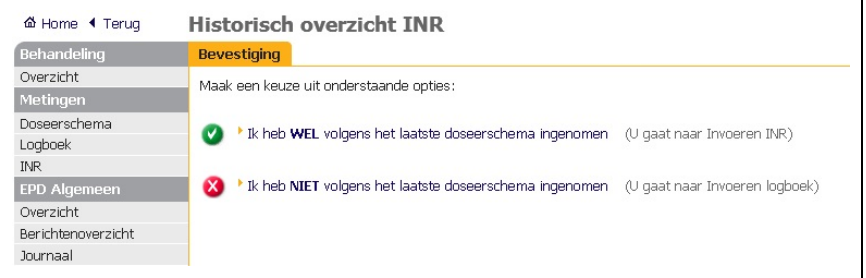

Geef aan of de patiënt volgens het doseerschema de tabletten heeft ingenomen.

Zo ja, klik dan op de groene knop

Zo nee, klik dan op de rode knop

Pas zo nodig het aantal ingenomen tabletten aan op een dag in het logboek en sla de gegevens op.

Het scherm **INVOEREN INR** verschijnt:

Controleer de datum en het tijdstip van de meting.

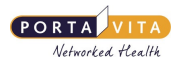

Voer de INR in

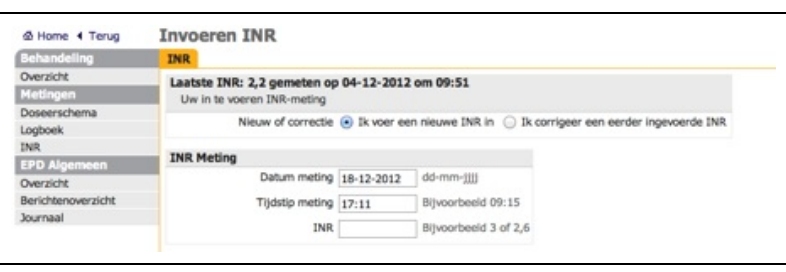

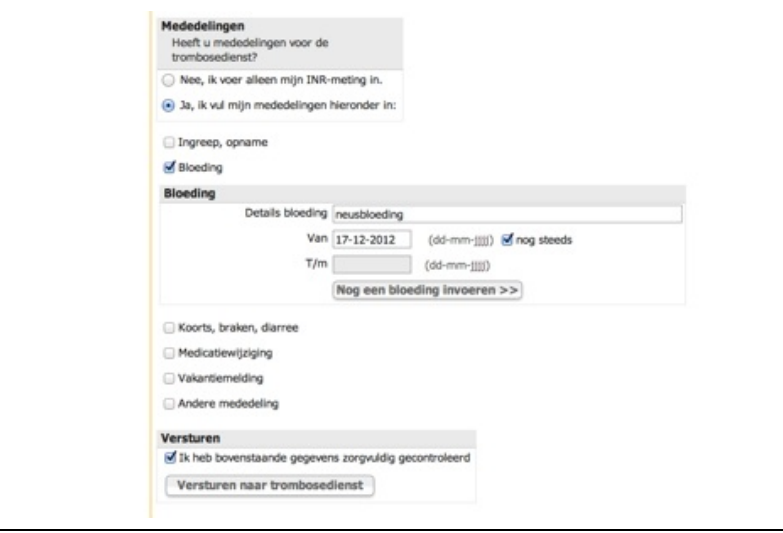

- Is er een mededeling? Vink dan aan 'Ja, ik vul mijn mededelingen hieronder in'.
- Vink het soort mededeling aan.
- Voer de gevraagde gegevens in.
- Controleer alle ingevoerde gegevens.
- Vink aan 'Ik heb bovenstaande gegevens zorgvuldig gecontroleerd'.
- Klik op Versturen naar trombosedienst.

Het scherm **CONT ROLE INR** verschijnt. Controleer of de ingevoerde INR correct is.

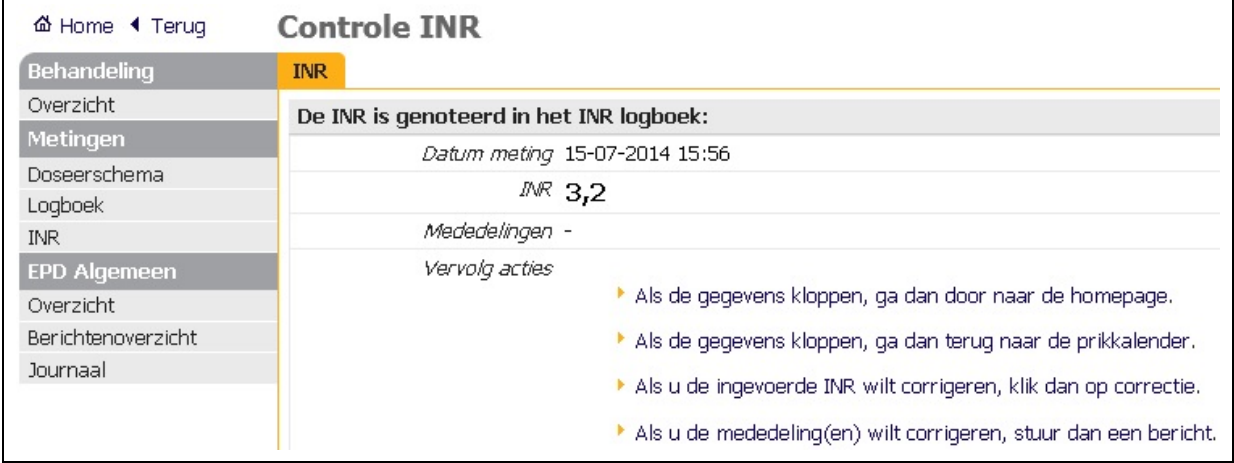

Kies vervolgens uit de volgende mogelijkheden:

1. Als de gegevens kloppen, ga dan naar de homepage.

2. Als de gegevens kloppen, ga dan terug naar de prikkalender. Klik hierop als de gegevens kloppen zodat de prikkalender volgt om de INR van een andere patiënt in te voeren. De patiënt waarvoor net de INR is ingevoerd, wordt van de priklijst gehaald. Let op: dit geldt alleen voor patiënten die voor vandaag op de prikkalender staan.

3. Als u de ingevoerde INR wilt corrigeren, klik dan op correctie. Het scherm **INVOEREN INR** verschijnt.

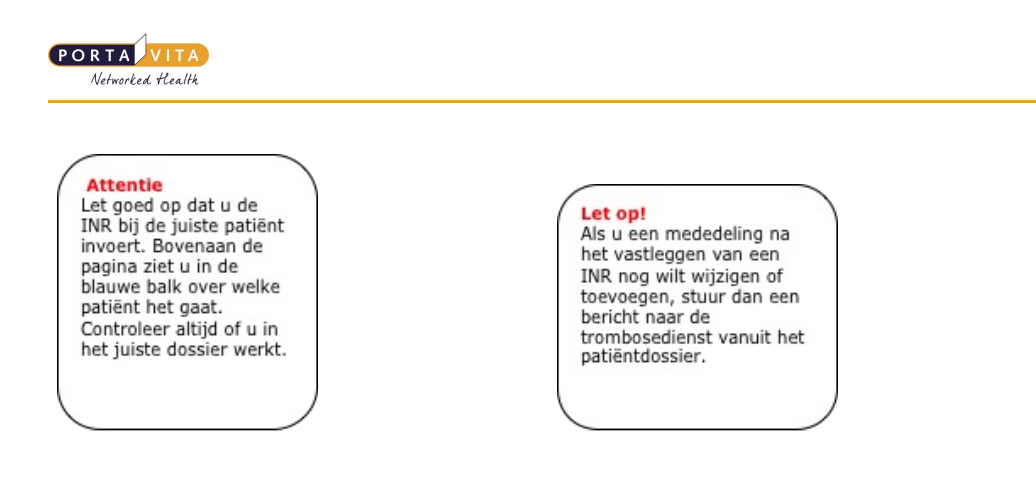

#### <span id="page-11-0"></span>**[Tweede](#page-1-13) met ing**

Is op dezelfde dag twee keer een INR gemeten, kies dan voor 'Ik voer een nieuwe INR in'.

Is het de bedoeling een meting te corrigeren, kiest dan voor 'Ik corrigeer een eerder ingevoerde INR'.

Een tweede meting invoeren:

- Open het patiëntdossier en klik op INR.
- Klik op Invoeren.
- Geef aan of het een nieuwe of een gecorrigeerde INR is.
- Voer de INR in en klik op Versturen naar trombosedienst.

4. Als u de mededeling(en) wilt corrigeren, stuur dan een bericht. Klik hierop en het scherm verschijnt om direct een bericht naar de trombosedienst te versturen.

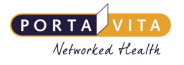

### <span id="page-12-0"></span>**[Doseerkalender](#page-1-14)**

In de navigatiebalk van het patiëntdossier staat onder Doseerschema het actuele doseerschema van de patiënt. De '(P)' staat voor prikdatum.

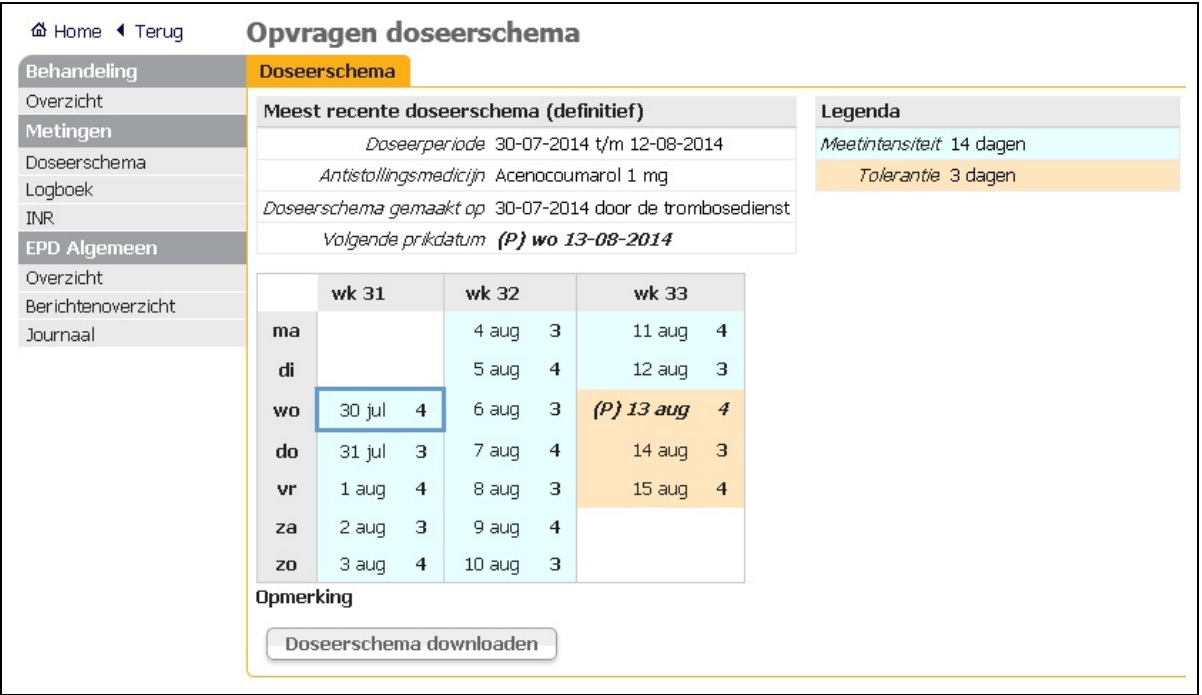

Klik op doseerschema downloaden voor het aanmaken van het doseerschema en eventueel uitprinten daarvan.

N.B. het verschil tussen de dosering vóór de prikdatum en na de prikdatum (op de tolerantiedagen) is in uitgeprinte vorm beter zichtbaar als de doseerschema's worden uitgeprint vanaf de pagina doseerschema's afdrukken vanaf de **HOMEPAGE**. Deze handelwijze, die hierna staat beschreven, heeft dus de voorkeur.

#### <span id="page-12-1"></span>**[Doseerkalender](#page-1-15) afdrukken**

Alle doseerschema's in één keer uitprinten, is mogelijk vanaf de **HOMEPAGE** via doseerschema's afdrukken.

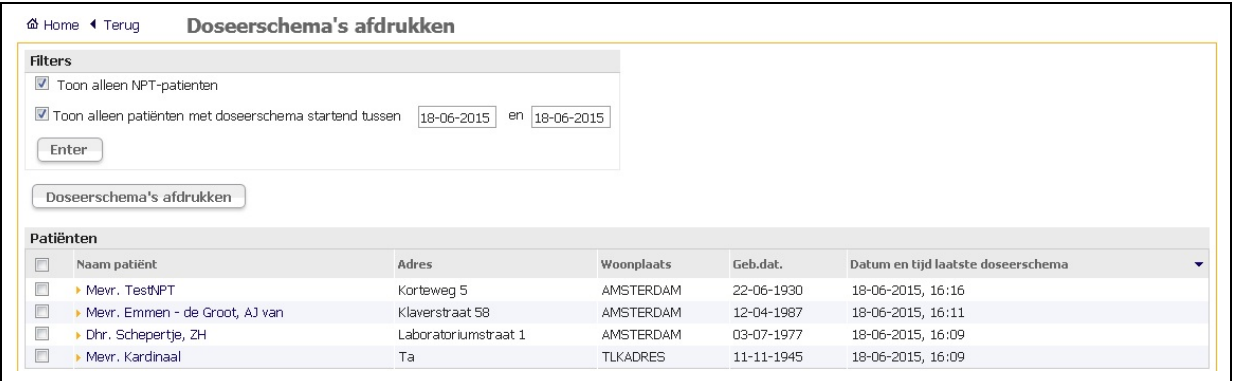

De laatste kolom toont de datum en tijd van het aanmaken van het doseerschema. Standaard staat de datum voor het afdrukken op vandaag. De doseerschema's van vandaag zijn daarmee eenvoudig te selecteren. Het wijzigen van de data maakt de doseerschema's van die periode zichtbaar. Ook doseerschema's van patiënten die NIET geprikt zijn, maar die om een andere reden een nieuw doseerschema hebben gekregen, staan in de lijst.

- Kies Alles selecteren, Alles deselecteren of Doseerschema's afdrukken.
- Klik in de pop-up op Afdrukken of Print. De printer moet ingesteld zijn op Landscape.

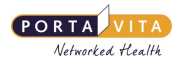

#### In hetzelfde scherm **DOSEERSCHEMA´S AFDRUKKEN** staat onderaan **Totaaloverzicht prikkalender,**

een andere versie van de prikkalender. De nieuwe prikdatum van de patiënt verschijnt vanaf het moment van vastleggen tijdens het doseren op deze prikkalender. Dit deel van het scherm geeft een overzicht van de toekomstige workload, maar ook van patiënten die wellicht al eerder geprikt moesten worden.

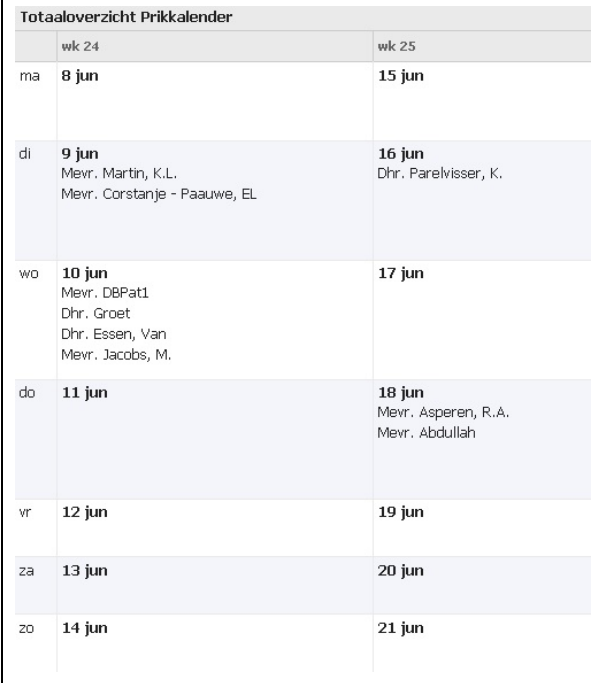

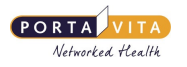

### <span id="page-14-0"></span>**[Totaaloverzicht](#page-1-16) te prikken patiënten**

Het totaaloverzicht van de prikkalender staat in het scherm **DOSEERSCHEMA'S AFDRUKKEN**. Het onderste deel van de pagina geeft een overzicht van welke patiënt(en) op welke datum geprikt moet(en) worden.

De reguliere patiënten worden zichtbaar door het uitvinken van 'Toon alleen NPT-patiënten'.

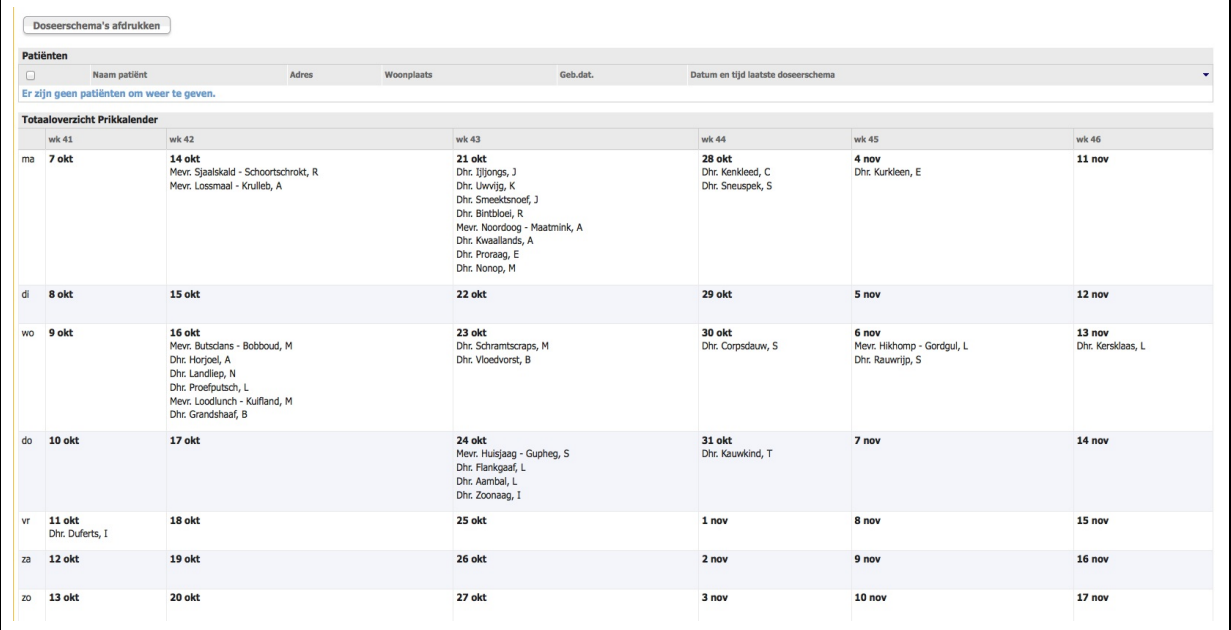

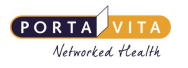

### <span id="page-15-0"></span>**Overzicht [behandeling](#page-1-17)**

In het patiëntdossier staat onder **Behandeling** en vervolgens Overzicht meer informatie over de trombosebehandeling van de patiënt.

- Klik op de **HOMEPAGE** op zorginstelling voor de patiëntenlijst.
- Klik op naam patiënt.

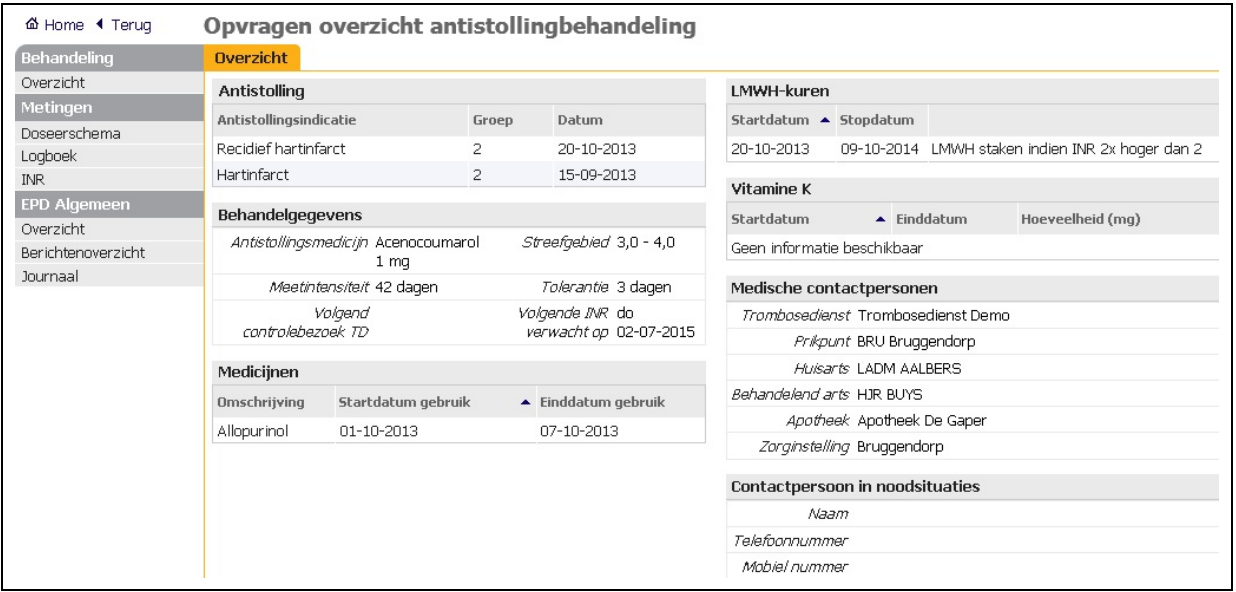

Onder **Behandeling,** Overzicht staat meer informatie over de indicatie(s) die de patiënt heeft en welke medicijnen deze slikt. Het is niet mogelijk om deze gegevens zelf te wijzigen. Geef een wijziging door via het versturen van een bericht aan de trombosedienst.

Onder **Medische contactpersonen** staan de namen van alle organisaties die (indien van toepassing) een rol spelen in de tromboseketen van deze patiënt:

- de trombosedienst
- de huisarts
- de apotheek
- de zorginstelling

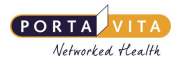

## <span id="page-16-0"></span>**[Overzicht](#page-1-18) INR's**

Klik voor een overzicht van de stollingswaarden van de patiënt in de navigatiebalk op INR. Het scherm **HIST ORISCH OVERZICHT INR** verschijnt.

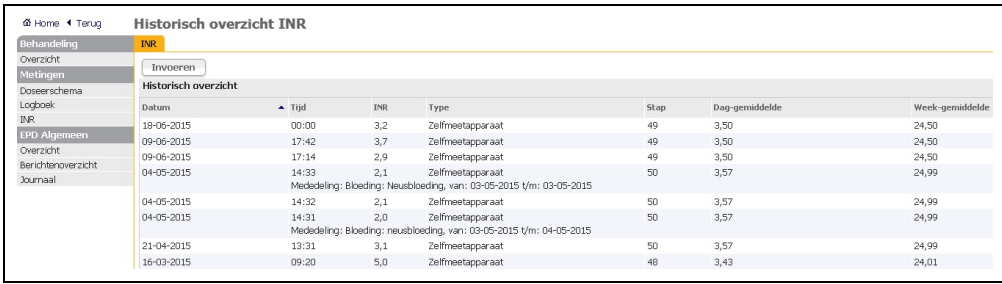

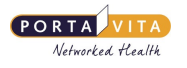

### <span id="page-17-0"></span>**[Communicatie](#page-1-19)**

#### <span id="page-17-1"></span>**[Berichten](#page-1-20) inbox**

Op de **HOMEPAGE** staat mailbox. Klik hierop om links in de navigatiebalk Inbox te zien. Deze is verdeeld in Berichten voor uw organisatie en Uw persoonlijke berichten. Persoonlijke berichten zijn berichten die aan een persoon zijn geadresseerd. Klik op het onderwerp om het bericht te openen.

#### <span id="page-17-2"></span>**[Berichten](#page-1-21) voor uw organisat ie**

Wanneer er (een) bericht(en) is/zijn voor de organisatie, dan wordt de volgende melding getoond na het inloggen:

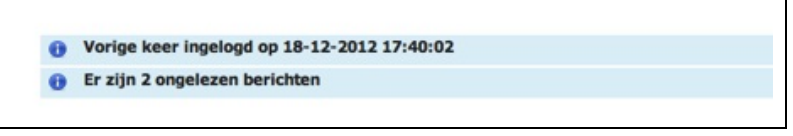

Klik op mailbox en het volgende scherm volgt:

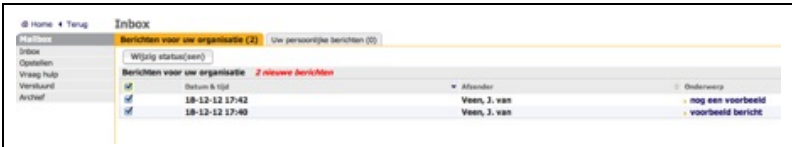

Alle berichten die betrekking hebben op patiënten staan onder Berichten voor uw organisatie . De nog niet gelezen berichten staan **vet** gedrukt. Alle medewerkers kunnen deze berichten oppakken en verwerken. Als een bericht is gelezen, staat het bericht niet meer vet.

Na een reactie op een bericht wordt deze gelijk gearchiveerd. Is het niet nodig om te reageren, archiveer het bericht dan zelf.

Het is mogelijk om de status van een gelezen bericht te veranderen in een ongelezen bericht:

- Vink het gelezen bericht aan.
- Klik op Wijzig status(sen).

#### <span id="page-17-3"></span>**[Persoonlijke](#page-1-22) berichten**

Persoonlijke berichten kunnen alleen door de persoon zelf opgepakt en verwerkt worden.

#### <span id="page-17-4"></span>**[Opstellen](#page-1-23) bericht**

Een bericht sturen kan vanaf de **HOMEPAGE** of vanuit het **PATIËNT DOSSIER**. Werkwijze bericht sturen:

Ga naar het patiëntdossier en klik op Berichtenoverzicht**.**

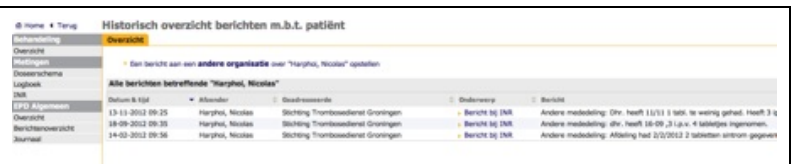

Er bestaat een keuze tussen de volgende opties:

- 'Een bericht aan **Trombosedienst** (naam van uw trombosedienst) over "Patiënt X" opstellen'.
- 'Een bericht aan een **andere organisat ie** over "Patiënt X" opstellen.

De 'andere organisatie' is de apotheek of een andere zorginstelling die in dezelfde keten opereert.

In de meeste gevallen stuurt men een bericht aan de trombosedienst. Bij een bericht vanuit het patiëntdossier is de trombosedienst automatisch aangevinkt en staat de naam van de patiënt al ingevuld.

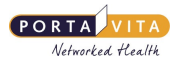

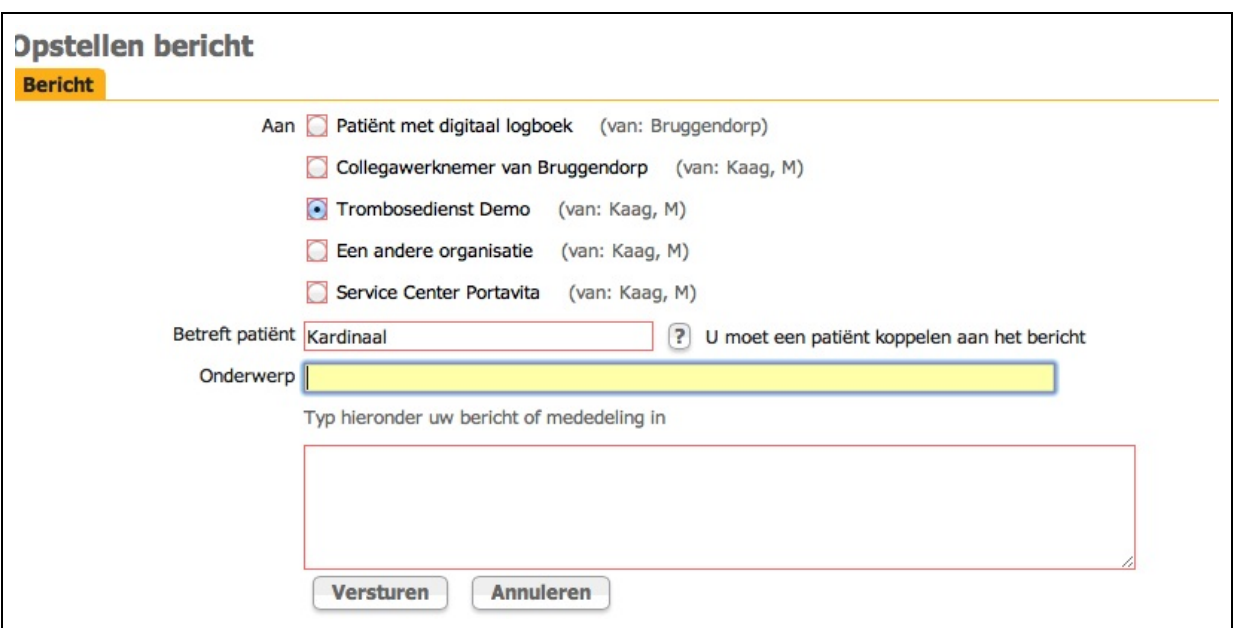

Een bericht sturen is ook mogelijk via mailbox op de **HOMEPAGE**. Ga naar opstellen en selecteer de trombosedienst. Vul bij 'Betreft patiënt' (een deel van) de naam in en klik op [Tab] of klik op het vraagteken ? en selecteer de patiënt uit de lijst.

- Voer het onderwerp van het bericht in.
- Type het bericht en klik op Versturen.
- Het systeem verstuurt het bericht en slaat het op in het archief.

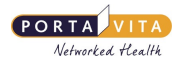

## <span id="page-19-0"></span>**[Journaal](#page-1-24)**

Het journaal geeft een overzicht van bepaalde acties rondom een patiënt. Op de **HOMEPAGE** onder journaal staat een overzicht van alle patiënten. Het journaal geeft de volgende gegevens weer:

- Datum activiteit
- Naam patiënt
- Activiteit
	- Vastleggen INR + mededelingen
	- Uitprinten prikkalender
- Verantwoordelijke

Het is mogelijk om op alle gegevens te zoeken. Het journaal gaat terug tot 90 dagen.

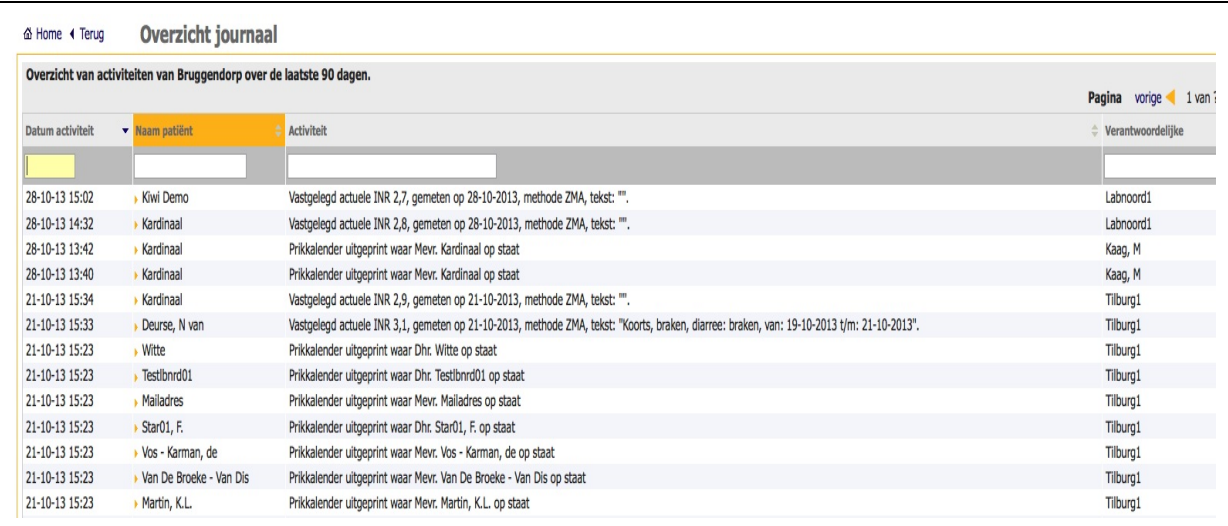

#### In het patiëntdossier staat het journaal van één patiënt:

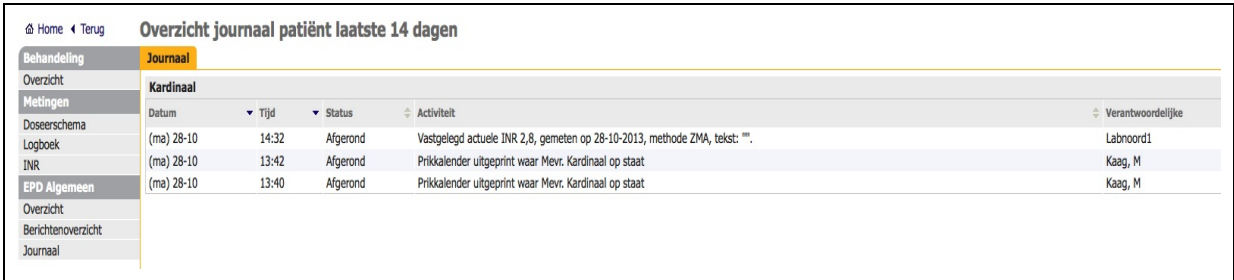

Dit journaal heeft betrekking op de laatste 14 dagen.

### <span id="page-20-0"></span>**[Factuurgegevens](#page-1-25) NPT**

Klik op de **HOMEPAGE** op factuurgegevens. Er staan twee tabs, namelijk NPT patiënten en Reguliere patiënten.

Klik op NPT patiënten voor een overzicht van alle NPT-patiënten behorend bij de organisatie, over wie de trombosedienst - volgens de geldende rekenmethode\* - een factuur mag sturen naar de zorgverzekeraar van de patiënt. Aan het eind van de lijst staat het aantal patiënten waarover de zorginstelling een factuur kan sturen naar de trombosedienst.

Klik op Reguliere patiënten voor een overzicht van het aantal te factureren INR's van reguliere patiënten over het afgelopen kwartaal.

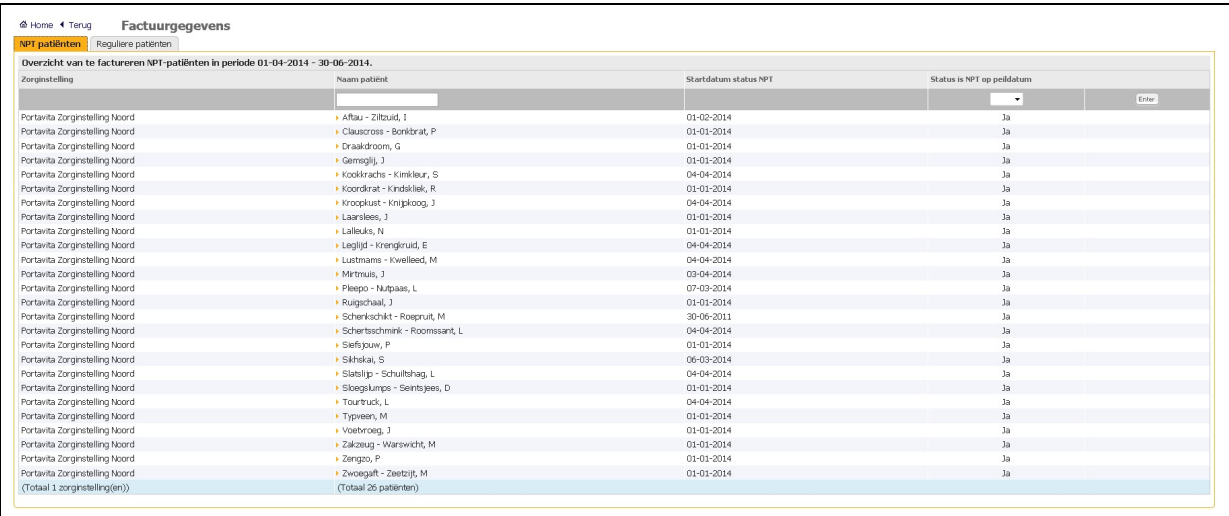

\* Omdat het een kwartaaltarief betreft en patiënten op verschillende momenten starten met de behandeling, zijn er over de facturatie afspraken gemaakt met de ziektekostenverzekeraars. Kort gezegd zijn deze als volgt:

- 1. Wanneer een patiënt start met een behandeling, mag men deze patiënt over dit kwartaal factureren.
- 2. Wanneer een behandeling wordt beëindigd, mag men GEEN factuur over de patiënt sturen.
- 3. Wanneer een patiënt een behandeling start en beëindigt binnen een kwartaal, mag men over deze patiënt een factuur sturen.

Wanneer er sprake is van een koepel met verschillende locaties of afdelingen is het mogelijk alle patiënten van de hele koepel tezamen te zien. Dit biedt de mogelijkheid om alle facturen van één koepel door een centrale afdeling van de organisatie te laten uitvoeren. Naast een overzicht van het totaal is het ook mogelijk om de overzichten per locatie/afdeling te tonen.

Om dit te realiseren moet de betreffende medewerker bij de koepel een account krijgen met alleen de rol 'antistolling medewerker'. Hij/zij krijgt dan na het inloggen het volgende scherm te zien:

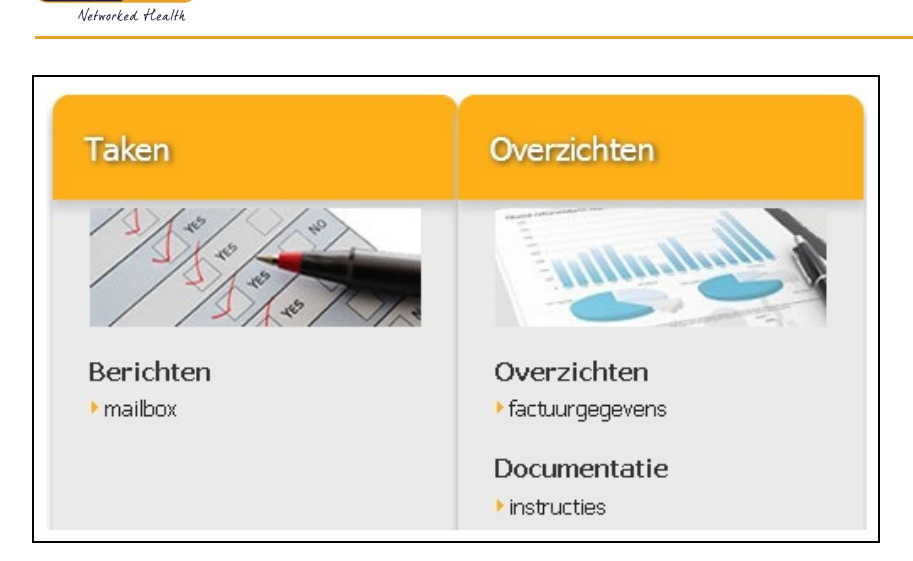

PORTA

Klik op factuurgegevens en het kwartaaloverzicht van te factureren NPT-patiënten verschijnt. Linksboven bevindt zich een rolmenuutje voor de keuze van het organisatieonderdeel. Blader eventueel door naar de laatste pagina, waar het totaal aantal te factureren NPT-patiënten staat van ofwel de koepel, ofwel de betreffende locatie of afdeling. Let wel: de optie geeft (vooralsnog) de mogelijkheid om door te klikken naar de patiëntdossiers. Onder de tab Reguliere patiënten werkt het hetzelfde. Het betreft hier echter het aantal te factureren INR's van het afgelopen kwartaal.

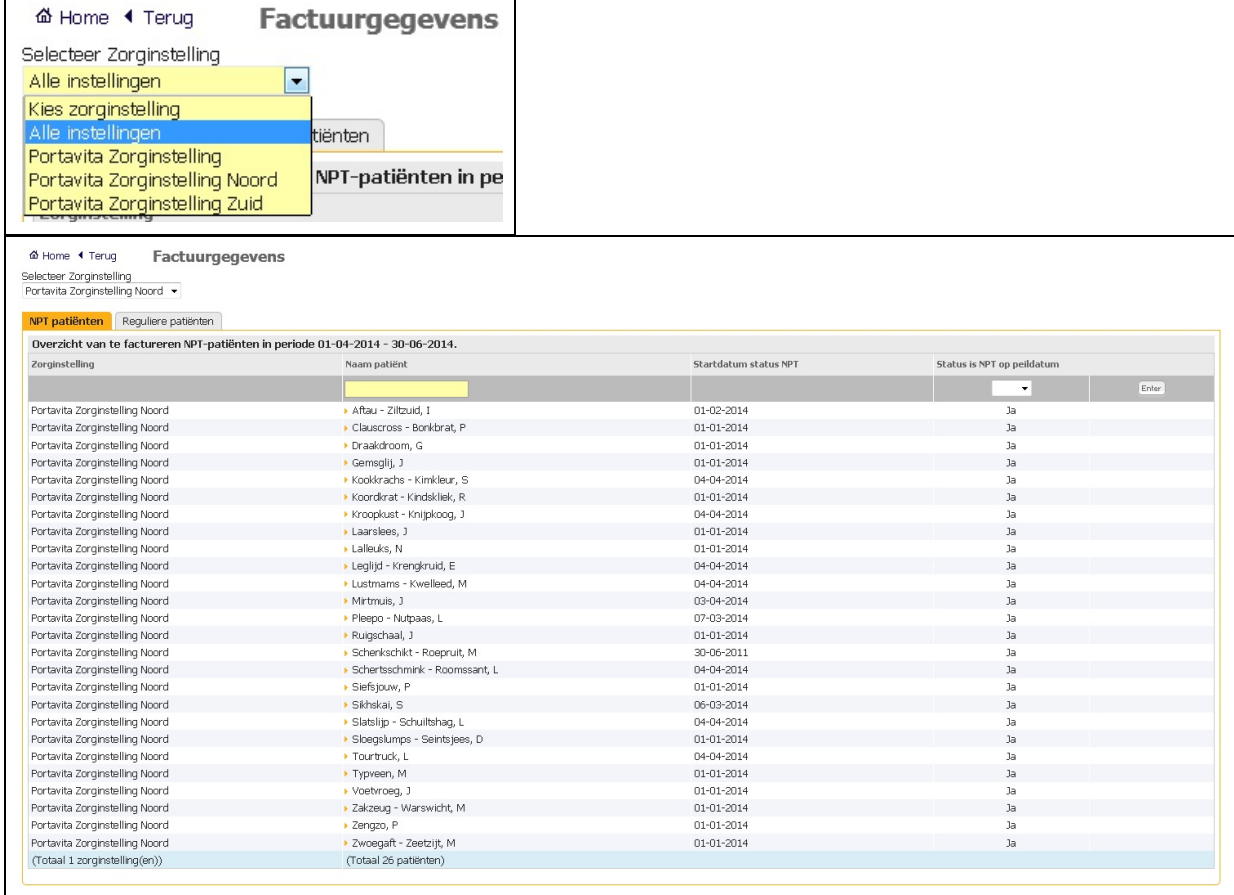

Het is bij NPT-patiënten mogelijk dat 'status is NPT op peildatum' op 'nee' staat, terwijl iemand toch gefactureerd mag worden. Het moet in dit geval gaan om patiëntencategorie 3 van hierboven: de patiënt is gestart en gestaakt binnen dit kwartaal.

### <span id="page-22-0"></span>**[Documentatie](#page-1-26)**

Op de **HOMEPAGE** onder de titel **Documentat ie** staan alle instructies die van toepassing zijn. Dat wil zeggen: de handleidingen en instructievideo's die zijn gekoppeld aan de bevoegdheden van diegene die is ingelogd in het systeem. Ook deze handleiding is hier te vinden.

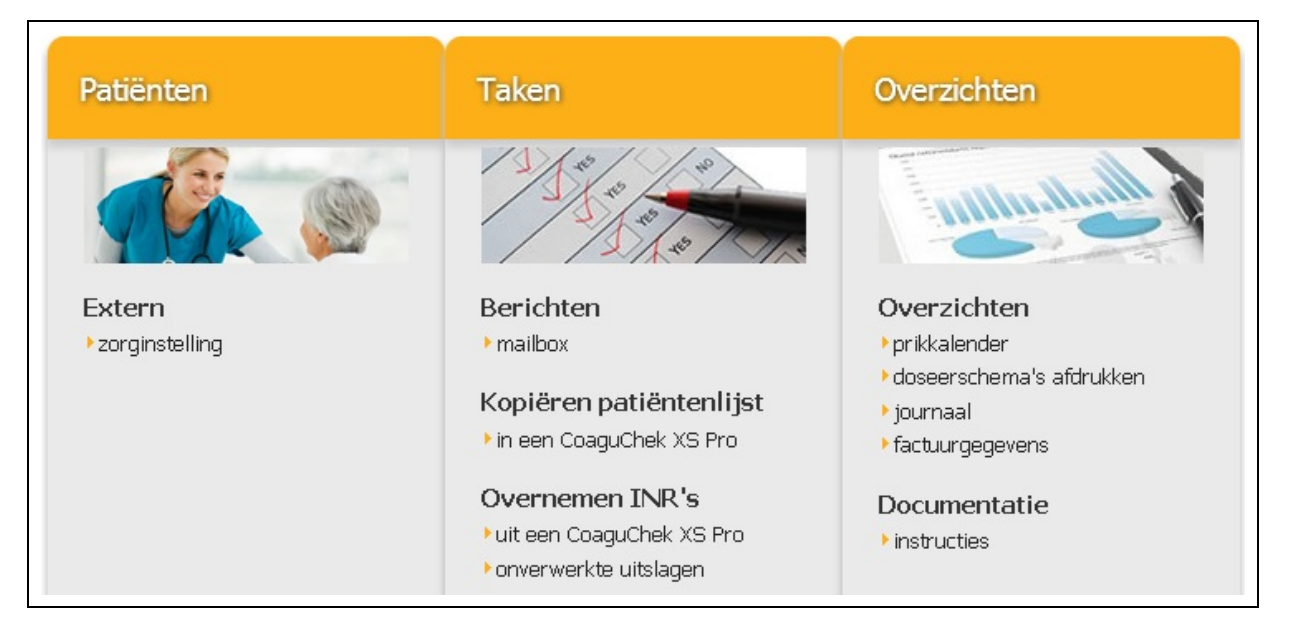

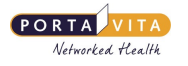

### <span id="page-23-0"></span>**[Vragen](#page-1-27)**

Soms zijn er vragen over het (zelf)meten of het gebruik van Portavita.

Welke vraag is voor de trombosedienst en welke vraag is voor het Service Center van Portavita?

Medisch- en patiëntgerelateerde vragen zijn bestemd voor de trombosedienst. Als het gaat om het gebruik van de website, benader dan Portavita.

#### <span id="page-23-1"></span>**[Trombosedienst](#page-1-28)**

De naam van de trombosedienst staat onder andere in het patiëntdossier, onder Overzicht en vervolgens **Medische contactpersonen**.

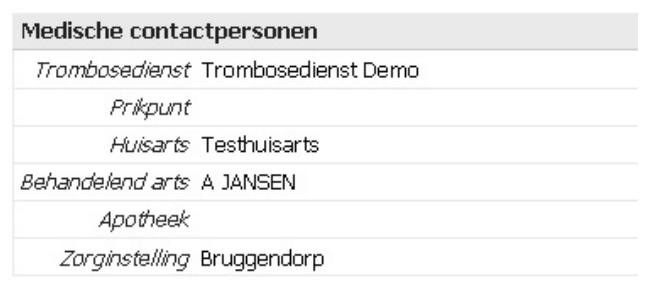

Bij de knop Help rechtsboven in het scherm staat zowel het telefoonnummer als het e-mailadres van de trombosedienst.

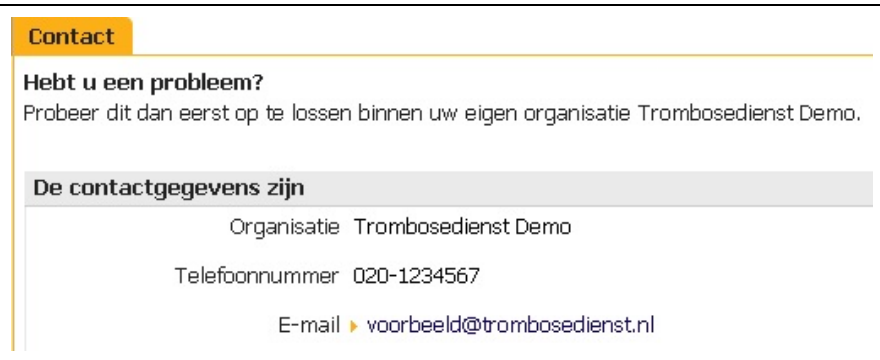

Voor medisch en/of patiëntgerelateerde vragen blijft de trombosedienst verantwoordelijk:

- Doseerschema, wijziging in doseerschema.
- INR, te hoog, te laag.
- Prikdatum, prikafspraken, controlebezoek.
- CoaguChek, naaldjes, nieuwe strips.
- Adreswijziging, nieuwe telefoonnummer, verandering van huisarts, verzekering.
- Complicatie, ingreep, vakantie, medicijnen, ziekenhuisopname, tandartsbezoek.

Geef voorkeursprikdagen van zowel de zorginstelling als van de patiënt door aan de trombosedienst.

#### <span id="page-23-2"></span>**[Portavita](#page-1-29) Service Center**

Raadpleeg eerst de knop hulp bij inloggen op het inlogscherm van Portavita als het niet lukt met inloggen.

Als er daarna nog vragen zijn over bijvoorbeeld....

- Wachtwoord vergeten.
- Inloggen, invoeren van INR, vastleggen logboek lukt niet, problemen met printen.
- Waar vind ik de INR van patiënt X terug, waar staat zijn doseerschema?

..... neem dan contact op met het Portavita Service Center.

Dit kan via de knop Help rechtsboven in het scherm, of als volgt:

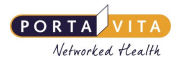

#### **Portavita Service Center**

Telefoon: 0900-20 20 001 (€ 0,45 per gesprek)

op werkdagen van 09:00 tot 17:00 uur

E-mail: [info@portavita.nl](mailto:info@portavita.nl)

Post: Postbus 1287

1000 BG Amsterdam

© 2012 Portavita Networked Health

Bij problemen vraagt de medewerker van het Portavita Service Center voor welke zorginstelling degene die belt werkzaam is en bij welke trombosedienst de zorginstelling is aangesloten.